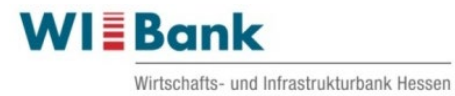

# **Anleitung für das Kundenportal der WIBANK**

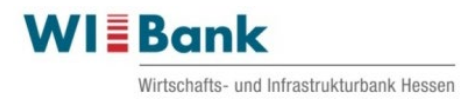

# **Inhaltsverzeichnis**

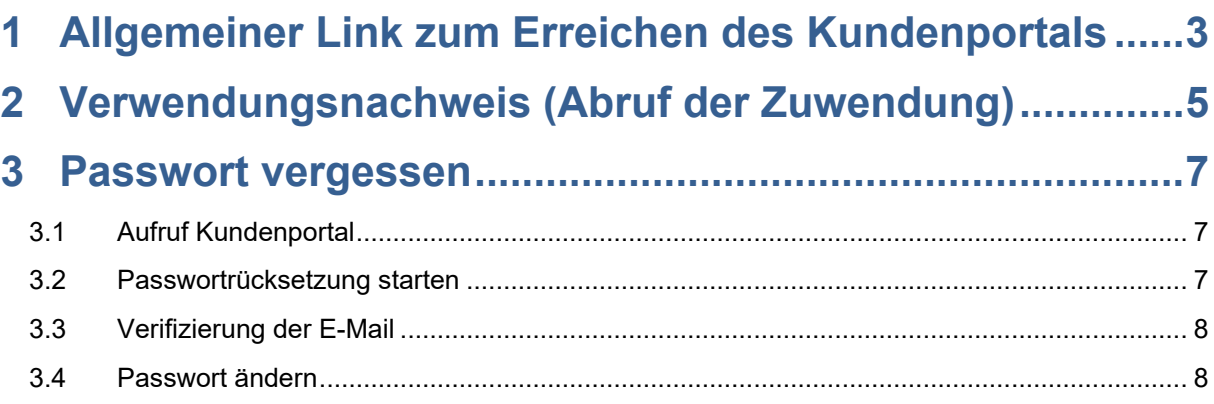

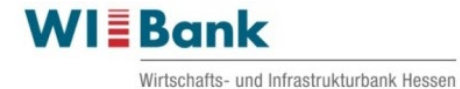

# <span id="page-2-0"></span>1 Allgemeiner Link zum Erreichen des Kundenportals

Der nachfolgende Link führt Sie zum Kundenportal.

# [WIBank Portal](https://foerderportal.wibank.de/site/)

Über den Pfeil oben rechts in der sich geöffneten Maske erreichen Sie die Anmeldemaske

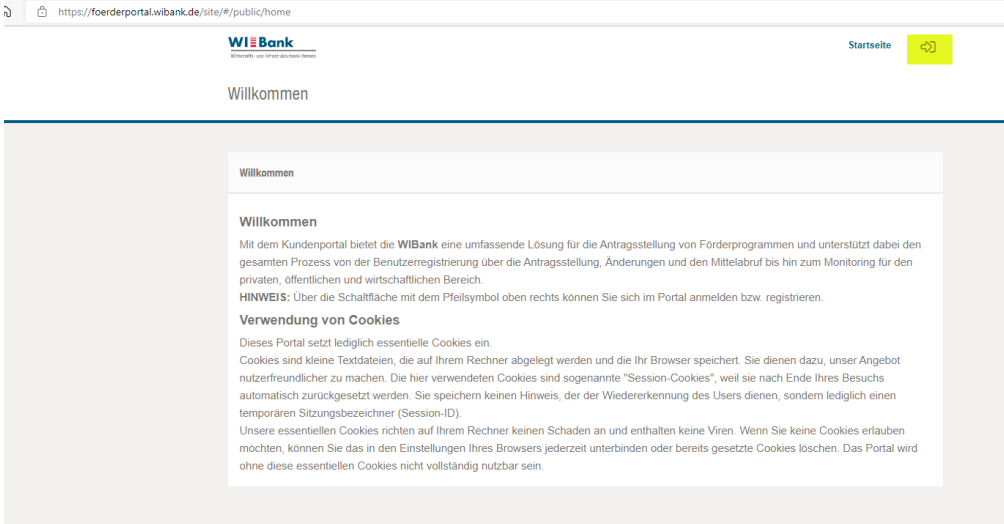

https://foerderportal.wibank.de/ auth/authorize/authorize-app **WIEBank** ക Startseite Anmeldung Anmeldung Zurücksetzen Passwort vergessen Registrieren Informationen zum Login Verwendung von Cookies Dieses Portal setzt lediglich essentielle Cookies ein. Cookies sind kleine Textdateien, die auf Ihrem Rechner abgelegt werden und die Ihr Browser speichert. Sie dienen dazu, unser Angebot nutzerfreundlicher zu machen. Die hier verwendeten Cookies sind sogenannte "Session-Cookies", weil sie nach Ende Ihres Besuchs automatisch zurückgesetzt werden. Sie speichern keinen Hinweis, der der Wiedererkennung des Users dienen, sondern lediglich eine temporären Sitzungsbezeichner (Session-ID). Unsere essentiellen Cookies richten auf Ihrem Rechner keinen Schaden an und enthalten keine Viren. Wenn Sie keine Cookies erlauben möchten, können Sie das in den Einstellungen Ihres Browsers jederzeit unterbinden oder bereits gesetzte Cookies löschen. Das Portal wird ohne diese essentiellen Cookies nicht vollständig nutzbar sein

Bitte melden Sie sich mit Ihrer Zugangskennung (und Ihrem Passwort) an:

Nach der Anmeldung gelangen Sie auf die Seite "Meine Förderungen".

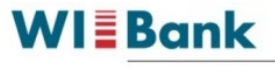

Wirtschafts- und Infrastrukturbank Hessen

Hier können Sie sich jederzeit unter "laufende Anträge" über den Bearbeitungsstand Ihres/Ihrer bei der WIBank eingereichten Förderanträge informieren, als auch das Formular Verwendungsnachweis abrufen (siehe Punkt 2).

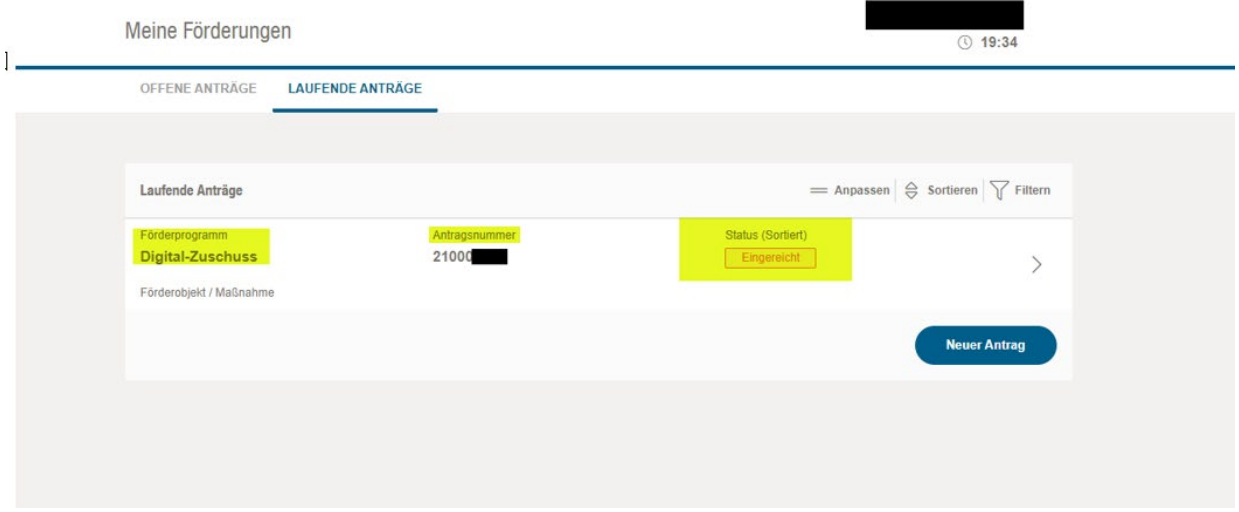

**WIEBank** 

Wirtschafts- und Infrastrukturbank Hessen

# <span id="page-4-0"></span>2 Verwendungsnachweis (Abruf der Zuwendung)

Das Formular Verwendungsnachweis ist im Portal an folgender Stelle verfügbar: Wählen Sie unter "Meine Förderungen" den Menüpunkt "Laufende Anträge" und unter diesem den Antrag zum Förderprogramm Digital-Zuschuss, welcher den Status "Bewilligt" hat. Klicken Sie hier auf den Pfeil.

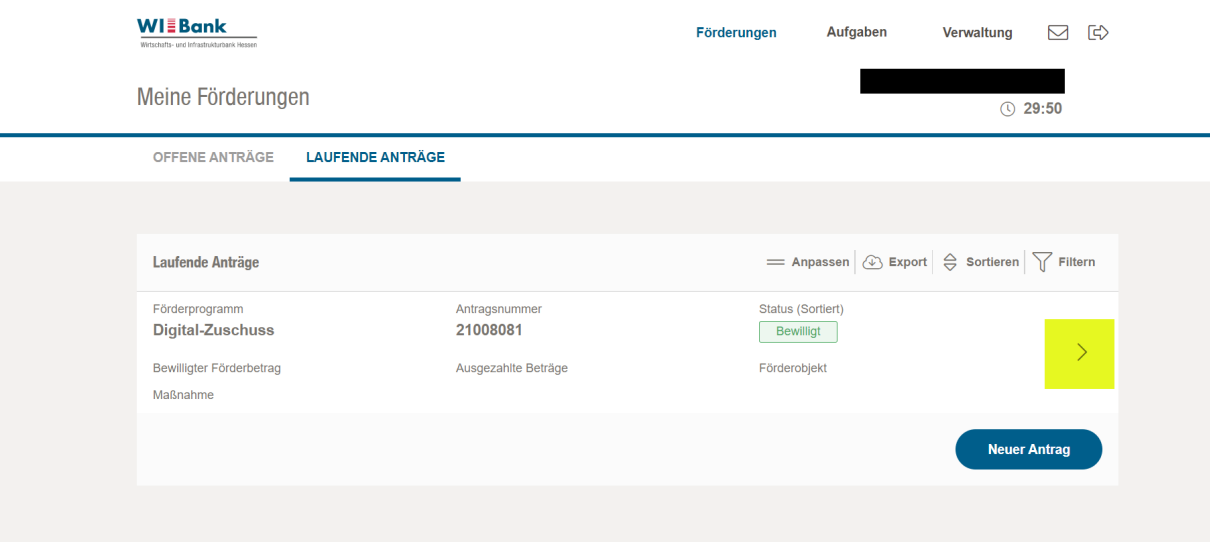

Wählen Sie nun den Menüpunkt "Weitere Schritte" aus:

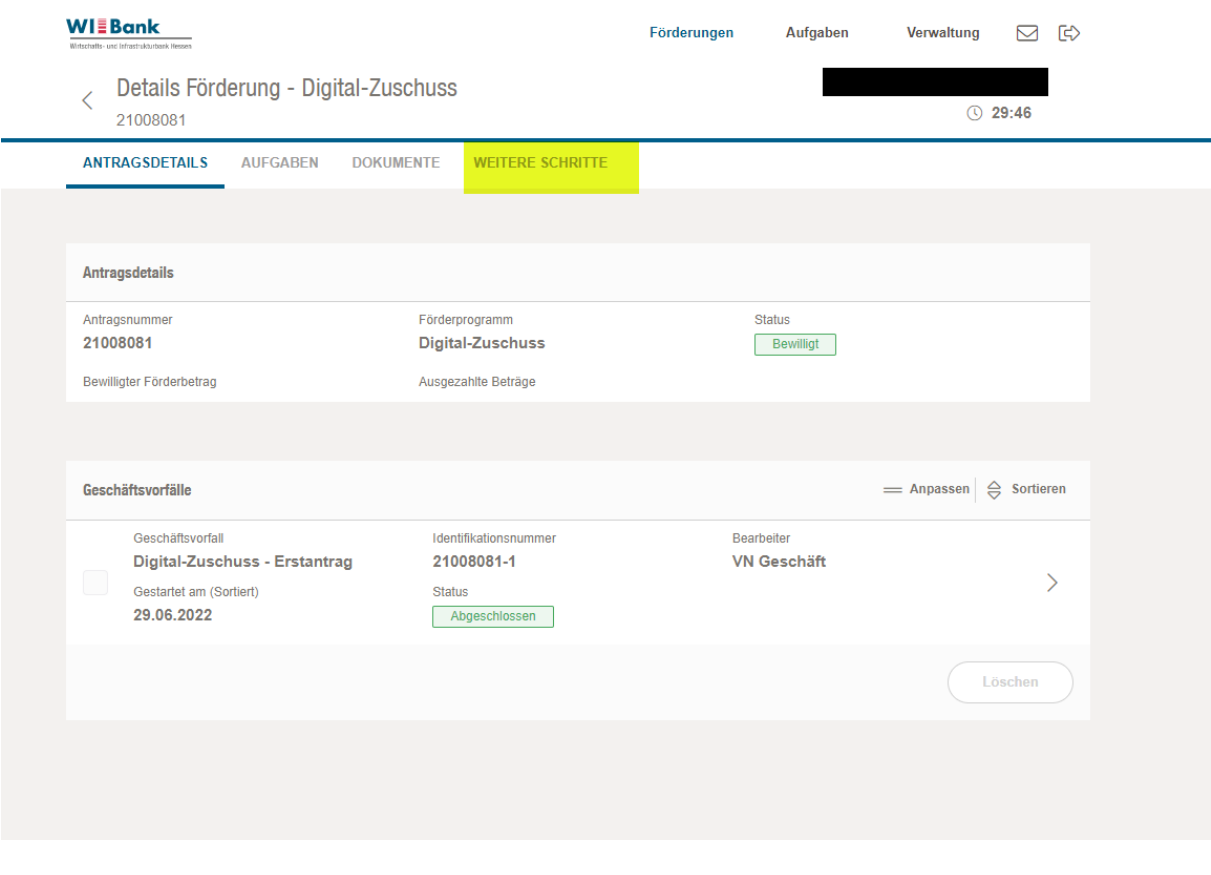

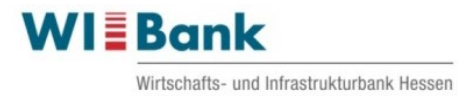

# Mit Anklicken des Buttons "Vorgang starten" erreichen Sie das Formular "Verwendungsnachweis":

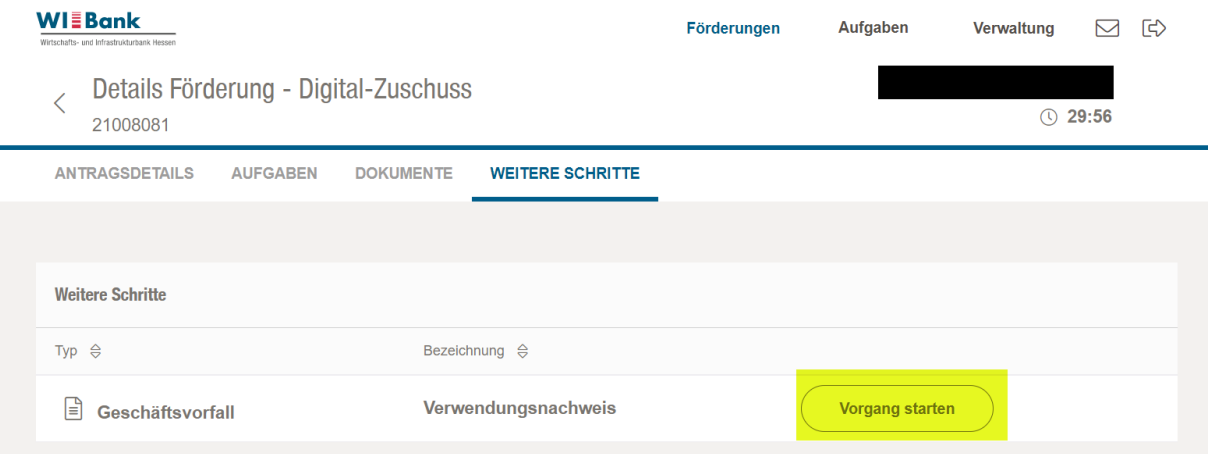

Das Formular "Verwendungsnachweis" beginnt mit der Seite "Informationen", über den Button "Weiter" erreichen Sie die Eingabemasken:

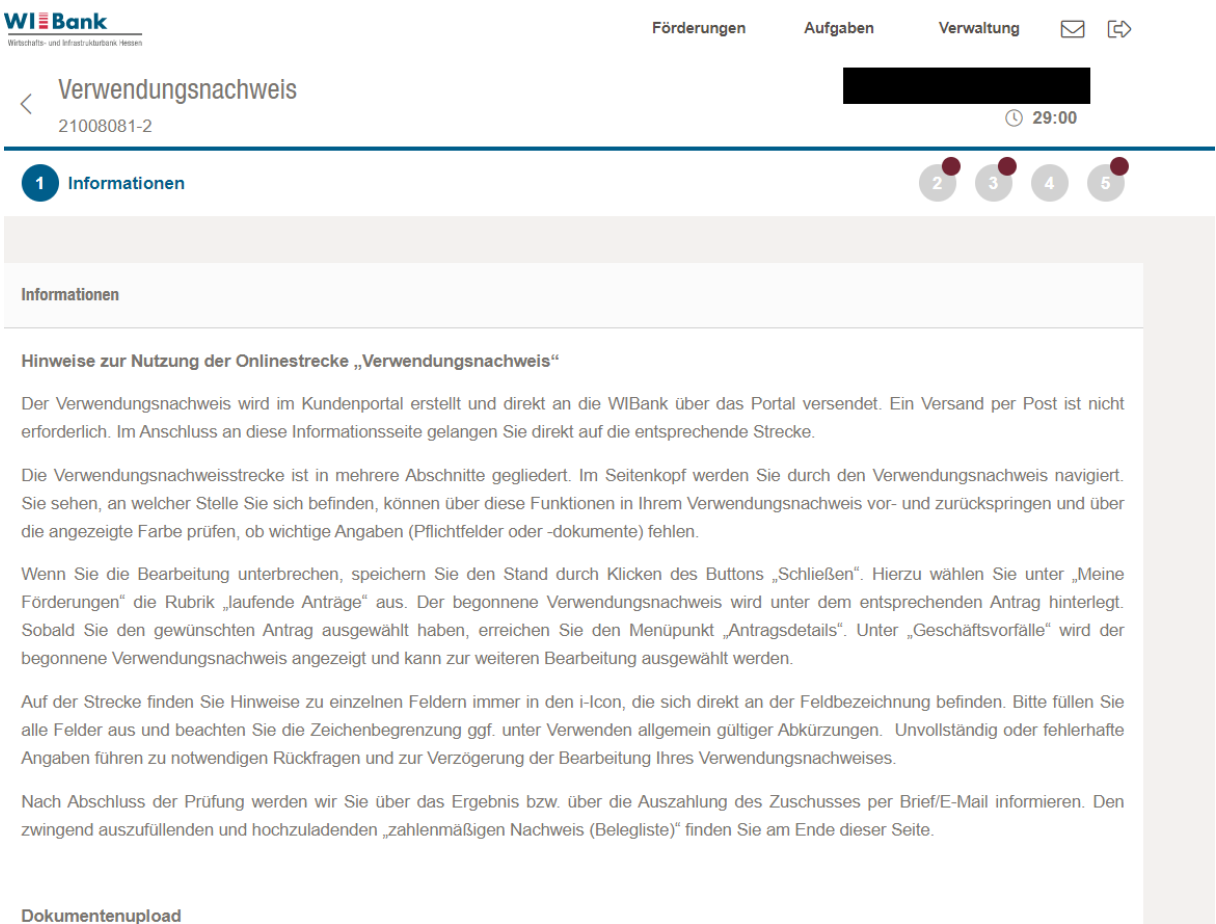

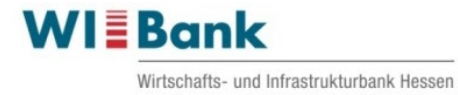

# <span id="page-6-0"></span>3 Passwort vergessen

#### <span id="page-6-1"></span>3.1 Aufruf Kundenportal

Bitte melden Sie sich über folgenden Link im Kundenportal an (identisch mit Link unter Punkt 1 Allgemeiner Link zum Erreichen des Kundenportals):

#### [WIBank Portal](https://foerderportal.wibank.de/site/)

#### <span id="page-6-2"></span>3.2 Passwortrücksetzung starten

Im Anmeldebildschirm "Passwort vergessen" auswählen:

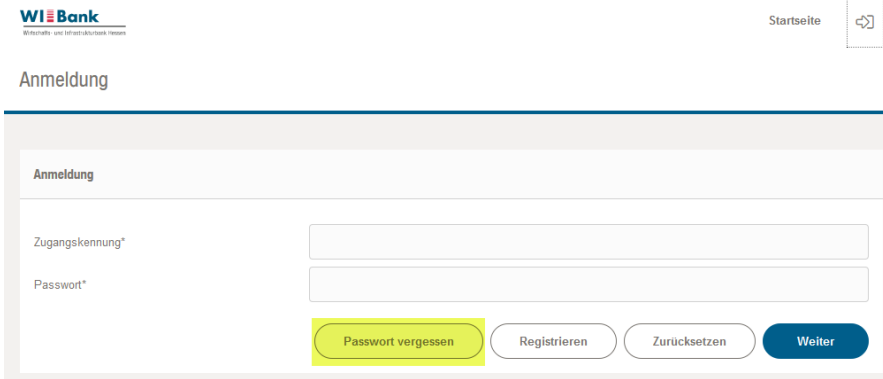

#### Auf der folge Seite die geforderten Informationen eintragen:

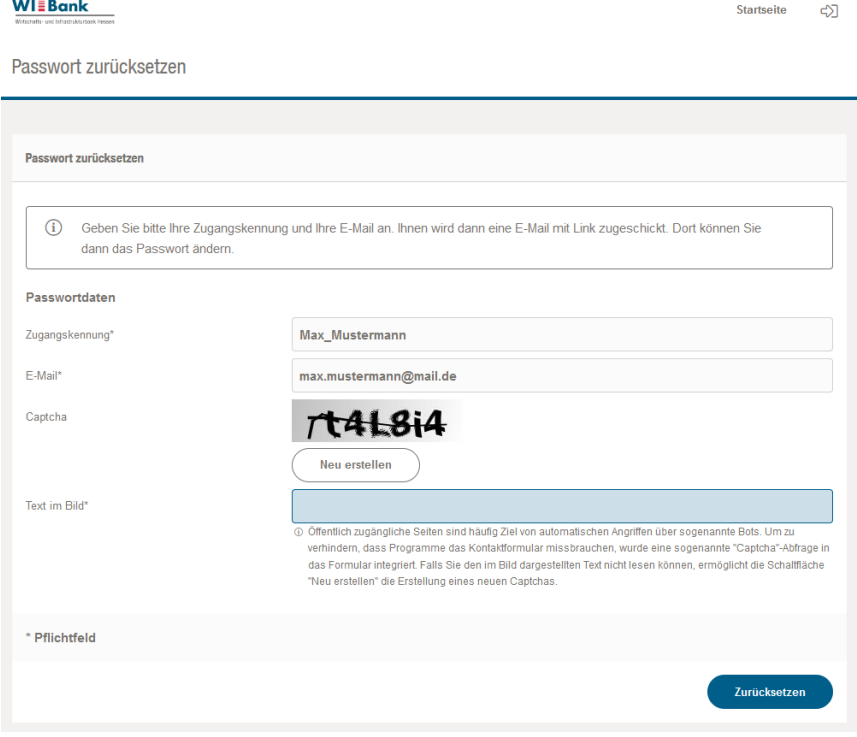

# **Wichtig:** Es muss die gleiche E-Mail-Adresse angegeben werden unter welcher auch die Registrierung erfolgte.

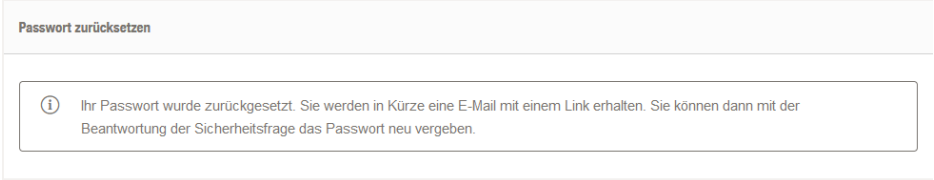

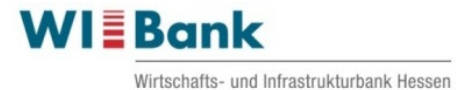

### <span id="page-7-0"></span>3.3 Verifizierung der E-Mail

Zur Verifizierung erhalten Sie eine E-Mail an die von Ihnen im Registrierungsprozess eingegebenen Adresse, folgen Sie bitte dem dortigen LINK:

Sehr geehrte Dame, sehr geehrter Herr,

für ihr Benutzerkonto wurde das Zurücksetzen des Passwortes angefordert.

Um das Passwort neu zu setzen klicken Sie bitte folgenden Link:

#### Passwort ändern

Bei Fragen können Sie sich jederzeit an unseren Support wenden.

Mit freundlichen Grüßen Ihre Förderbank

### <span id="page-7-1"></span>3.4 Passwort ändern

Neues Passwort eingeben und wiederholen, sowie die Sicherheitsfrage korrekt beantworten:

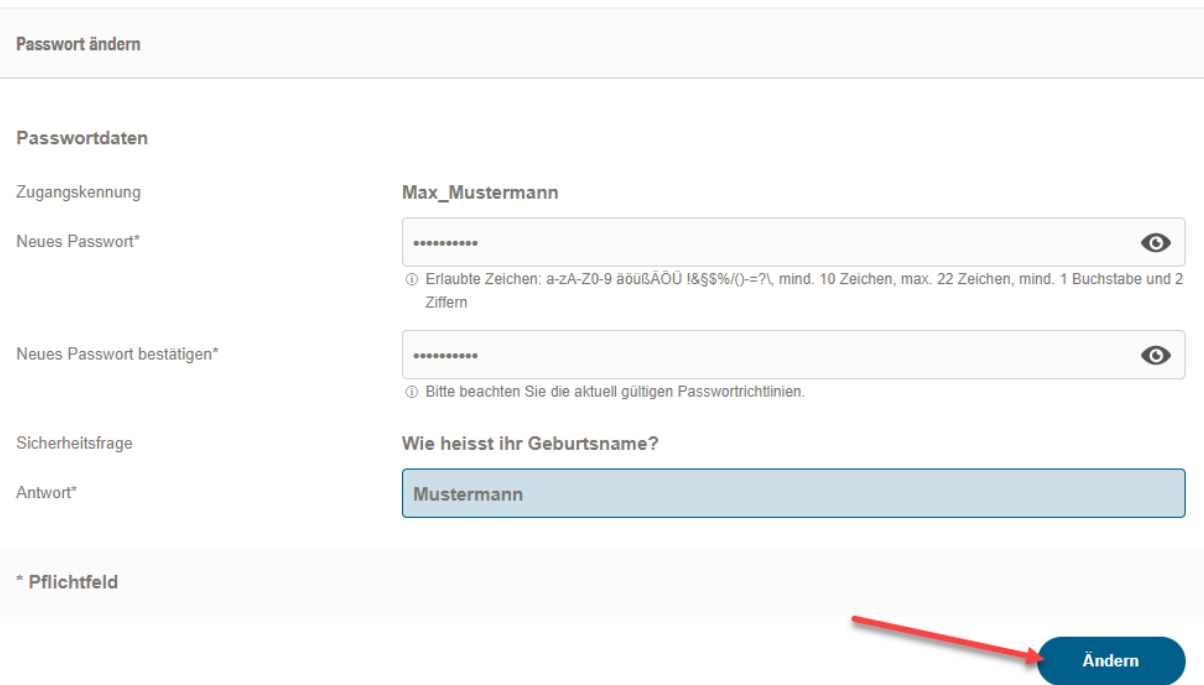

Sofern alle Eingaben korrekt waren, erhalten Sie ein Bestätigung, dass die Änderung erfolgt ist und Sie das neue Passwort verwenden können.